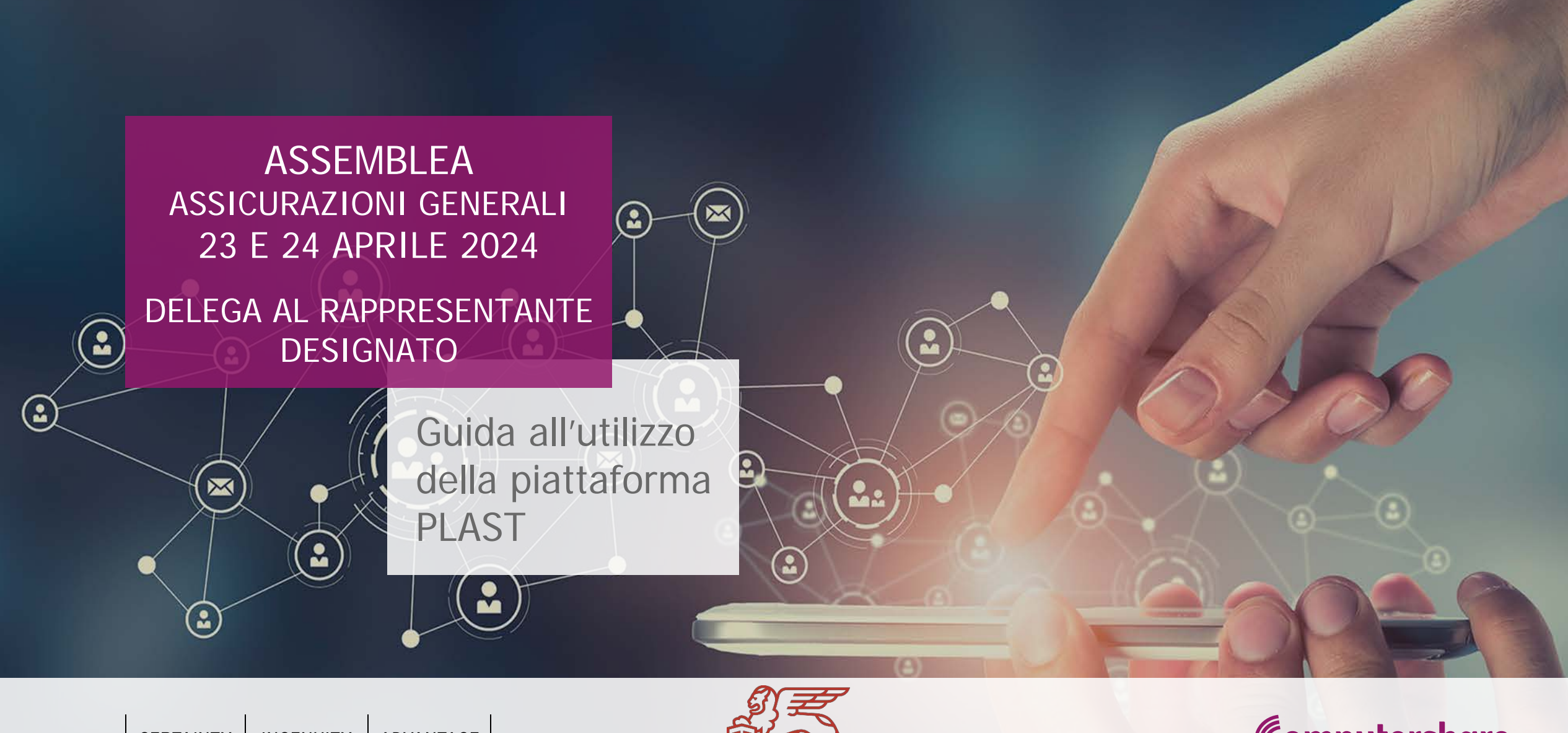

CERTAINTY | INGENUITY | ADVANTAGE

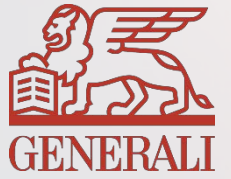

1 Computershare Public Section 2014 and 2014 and 2014 and 2014 and 2014 and 2014 and 2014 and 2014 and 2014 an

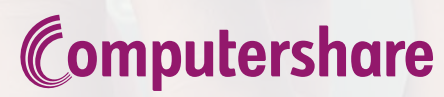

### ACCESSO ALLA PIATTAFORMA PLAST Delega al Rappresentante Designato ex art. 135-undecies

L'Avente Diritto che volesse partecipare all'Assemblea di Assicurazioni Generali S.p.A., può farlo conferendo delega al Rappresentante Designato, compilando il modulo di delega predisposto e scaricabile dal sito all'indirizzo: [www.generali.com/it/governance/AGM-2024/AGM-2024-How-to-vote](http://www.generali.com/it/governance/AGM-2024/AGM-2024-How-to-vote)

Per facilitare la compilazione del suddetto modulo è stata messa a disposizione dell'Avente Diritto una piattaforma denominata **PLAST** all'indirizzo: [www.generali.com/it/governance/AGM-2024/AGM-2024-](http://www.generali.com/it/governance/AGM-2024/AGM-2024-How-to-vote) [How-to-vote](http://www.generali.com/it/governance/AGM-2024/AGM-2024-How-to-vote) che consente la compilazione guidata del modulo con l'obiettivo di anticipare, inviando istantaneamente il modulo al Rappresentante Designato e di generare un pdf da stampare, firmare ed inviare, con le modalità dedicate, a Computershare SpA entro il secondo giorno antecedente la data di tenuta dell'assemblea.

Se l'Avente Diritto è titolare di **più depositi** presso **intermediari diversi** e richiede di partecipare in Assemblea con più di uno di questi, dovrà compilare ed inviare un modulo di delega per ciascun deposito. Resta fermo che parteciperà in Assemblea come un solo Avente Diritto con il totale delle sue azioni.

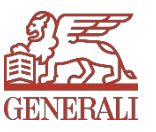

Per accedere alla piattaforma l'Avente Diritto dovrà, come prima cosa, registrarsi.

Al fine di ottenere le credenziali, al primo accesso, dovrà cliccare sul tasto "Nuova Registrazione" (vedi Figura 1). Per registrarsi l'Avente Diritto deve possedere un indirizzo Posta Elettronica Certificata o indirizzo e-mail di posta ordinaria valido e regolarmente attivo.

#### **ASSICURAZIONI GENERALI S.p.A.**

Assemblea ordinaria e straordinaria del 23 e 24 aprile 2024

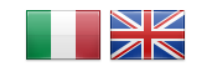

#### BENVENUTI NEL SISTEMA DI RICHIESTA STREAMING, DELEGA E ISTRUZIONI DI VOTO AL RAPPRESENTANTE DESIGNATO

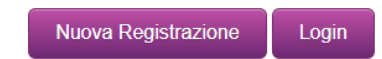

Solo gli utenti autorizzati possono connettersi e / o accedere a questa applicazione. Se non sei autorizzato o se non sei sicuro di essere autorizzato, devi SCOLLEGARTI IMMEDIATAMENTE

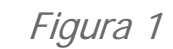

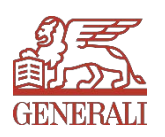

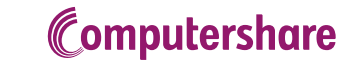

Figura 2

Cliccando su "Nuova Registrazione" si aprirà un form con dei campi da compilare (vedi Figura 2).

All'interno di questo form è necessario fare l'upload del documento di identità. Una volta completato l'inserimento di tutti i dati e dopo aver ripetuto il codice di sicurezza visualizzato, premere il tasto "Registra" in fondo al form.

I campi contrassegnati con l'asterisco (\*) sono campi obbligatori.

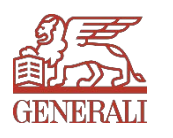

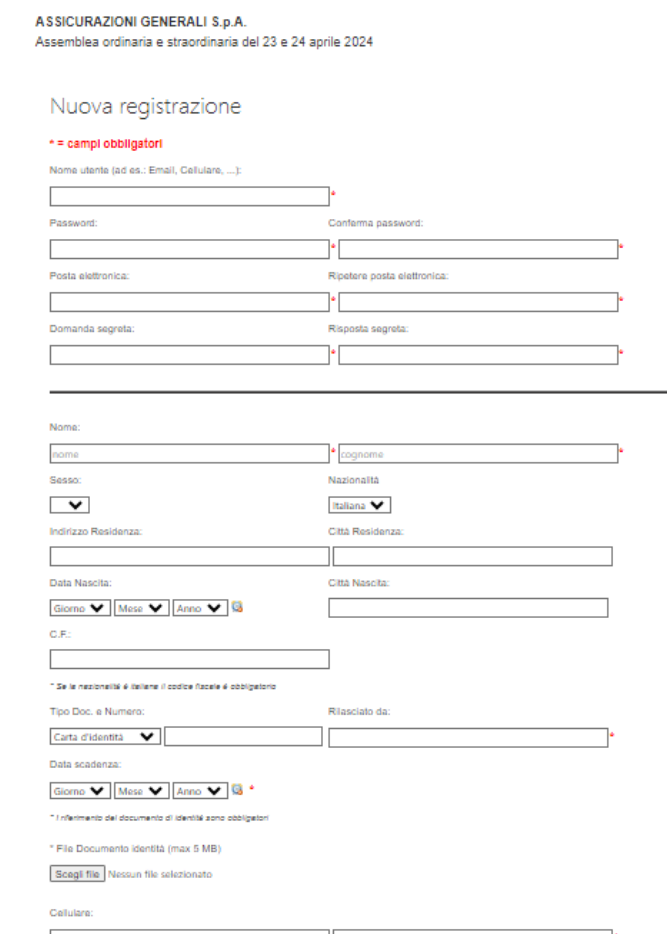

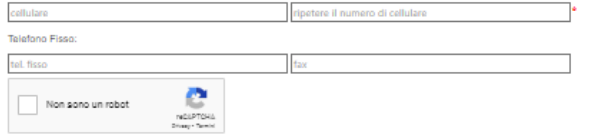

Apparirà una nuova schermata con la conferma della registrazione (vedi Figura 3)

**ASSICURAZIONI GENERALI S.p.A.** 

Assemblea ordinaria e straordinaria del 23 e 24 aprile 2024

Registrazione effettuata con successo

Per concludere l'attivazione della registrazione si dovrà cliccare sul link ricevuto via e-Mail.

Figura 3

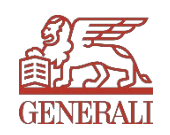

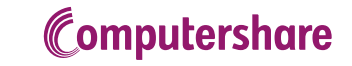

Il sistema, in automatico, invia una e-mail con la richiesta di conferma della registrazione: la conferma dovrà avvenire cliccando sul link "ATTIVAZIONE" all'interno del testo della mail. (vedi Figura 4)

> Di seguito vengono evidenziate le Credenziali da utilizzarsi per accedere al sistema per la compilazione guidata del modulo di delega al Rappresentante Designato/Voto Online e REGISTRAZIONE/ACCESSO allo STREAMING:

· Nome utente: Maria Rossi

Per richiedere una nuova password sarà necessario attivare la procedura Password dimenticata? e rispondere alla sequente domanda :

Domanda: Come si chiama il tuo gatto?

Per completare la registrazione occorre confermare l'attivazione cliccando sul seguente link **ATTIVAZIONE** 

Per ogni eventuale problema telefonare al numero +39 011.0923200 o inviare una mail al seguente indirizzo: generali@pecserviziotitoli.it

N.B. Per poter accedere allo streaming occorrerà collegarsi alla piattaforma con l'utente Maria Rossi e la password dichiarata in fase di registrazione.

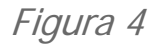

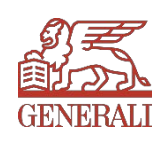

Una volta cliccato sul link "ATTIVAZIONE" si aprirà una pagina del Browser con la schermata del buon esito dell'attivazione (vedi Figura 5)

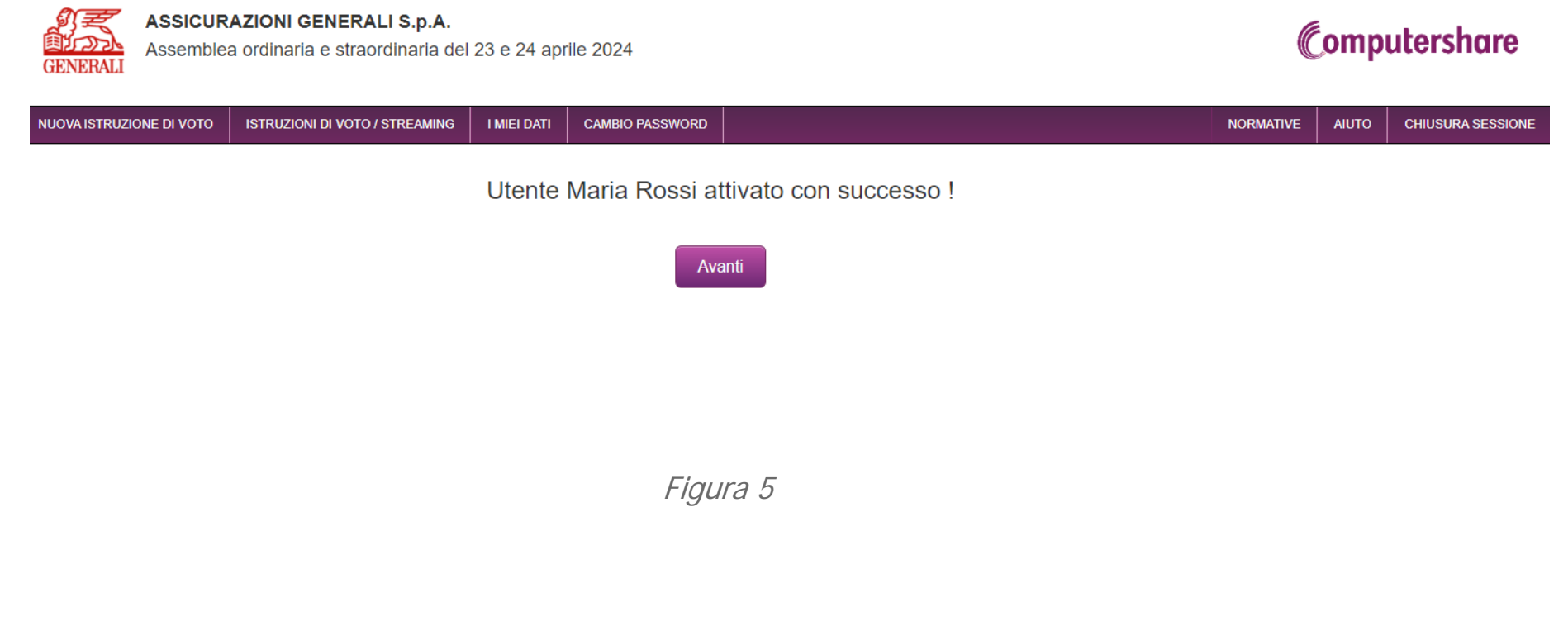

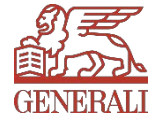

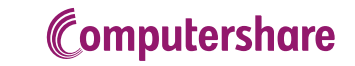

Cliccando quindi sul tasto "Avanti" si verrà reindirizzati alla pagina di accesso, dove questa volta si dovrà cliccare sul tasto "Login" (vedi Figura 6)

**ASSICURAZIONI GENERALI S.p.A.** 

Assemblea ordinaria e straordinaria del 23 e 24 aprile 2024

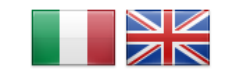

BENVENUTI NEL SISTEMA DI RICHIESTA STREAMING, DELEGA E ISTRUZIONI DI VOTO AL RAPPRESENTANTE DESIGNATO

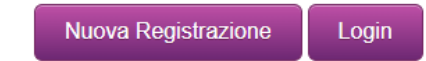

Solo gli utenti autorizzati possono connettersi e / o accedere a questa applicazione. Se non sei autorizzato o se non sei sicuro di essere autorizzato, devi SCOLLEGARTI IMMEDIATAMENTE

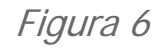

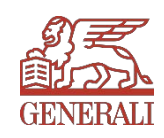

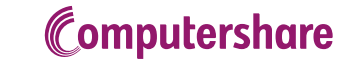

### 2. LOGIN Delega al Rappresentante Designato ex art. 135-undecies

Apparirà la richiesta di inserire il nome utente e la password scelti in fase di registrazione. Quindi premere il tasto "Log In" in basso a destra. (vedi Figura 7)

#### **ASSICURAZIONI GENERALI S.p.A.**

Assemblea ordinaria e straordinaria del 23 e 24 aprile 2024

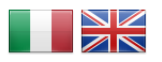

BENVENUTI NEL SISTEMA DI RICHIESTA STREAMING, DELEGA E ISTRUZIONI DI VOTO AL RAPPRESENTANTE DESIGNATO

Figura 7

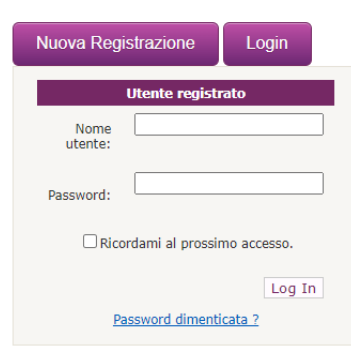

Solo gli utenti autorizzati possono connettersi e / o accedere a questa applicazione. Se non sei autorizzato o se non sei sicuro di essere autorizzato, devi SCOLLEGARTI IMMEDIATAMENTE.

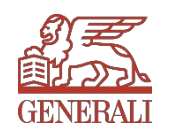

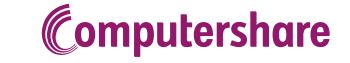

## 2. LOGIN Delega al Rappresentante Designato ex art. 135-undecies

Nella schermata che si aprirà bisognerà cliccare su "SELEZIONA PER VOTARE" per poter compilare la delega (Vedi Figura 8)

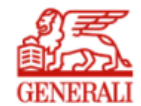

**ASSICURAZIONI GENERALI S.p.A.** Assemblea ordinaria e straordinaria del 23 e 24 aprile 2024

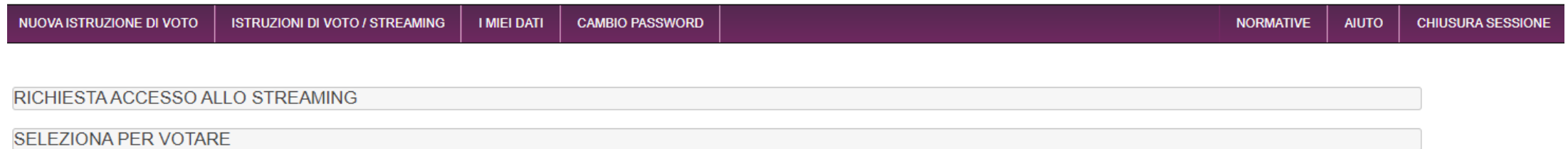

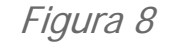

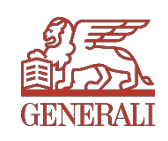

### 2. LOGIN Delega al Rappresentante Designato ex art. 135-undecies

Nella schermata successiva appariranno i dati di "Computershare", Rappresentante Designato dalla Società per raccogliere le deleghe. Cliccare sul tasto "Avanti" in fondo alla pagina. (vedi Figura 9)

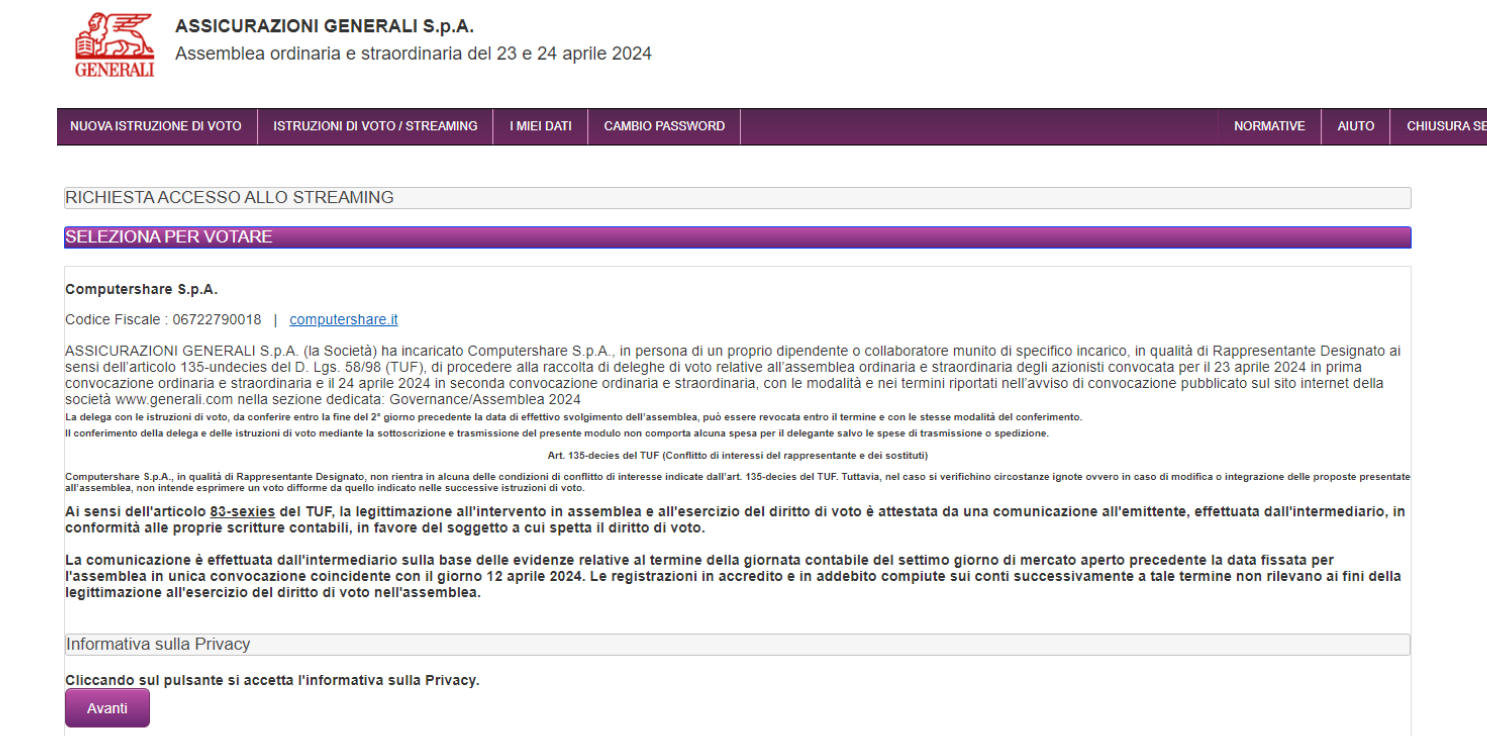

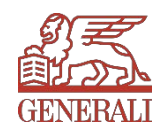

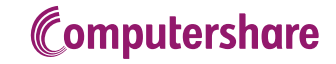

Figura 9

## 3. COMPILAZIONE DEI DATI RELATIVI ALL'AVENTE DIRITTO Delega al Rappresentante Designato ex art. 135-undecies

Nella pagina che si aprirà sarà necessario indicare i dati relativi al possesso azionario e alla comunicazione di partecipazione che si è provveduto a richiedere presso l'intermediario autorizzato: questa condizione è indispensabile per poter partecipare in assemblea e per conferire delega.

Terminato l'inserimento cliccare sul tasto "Avanti" in fondo alla pagina. (Vedi Figura 10)

I campi contrassegnati con l'asterisco (\*) sono obbligatori.

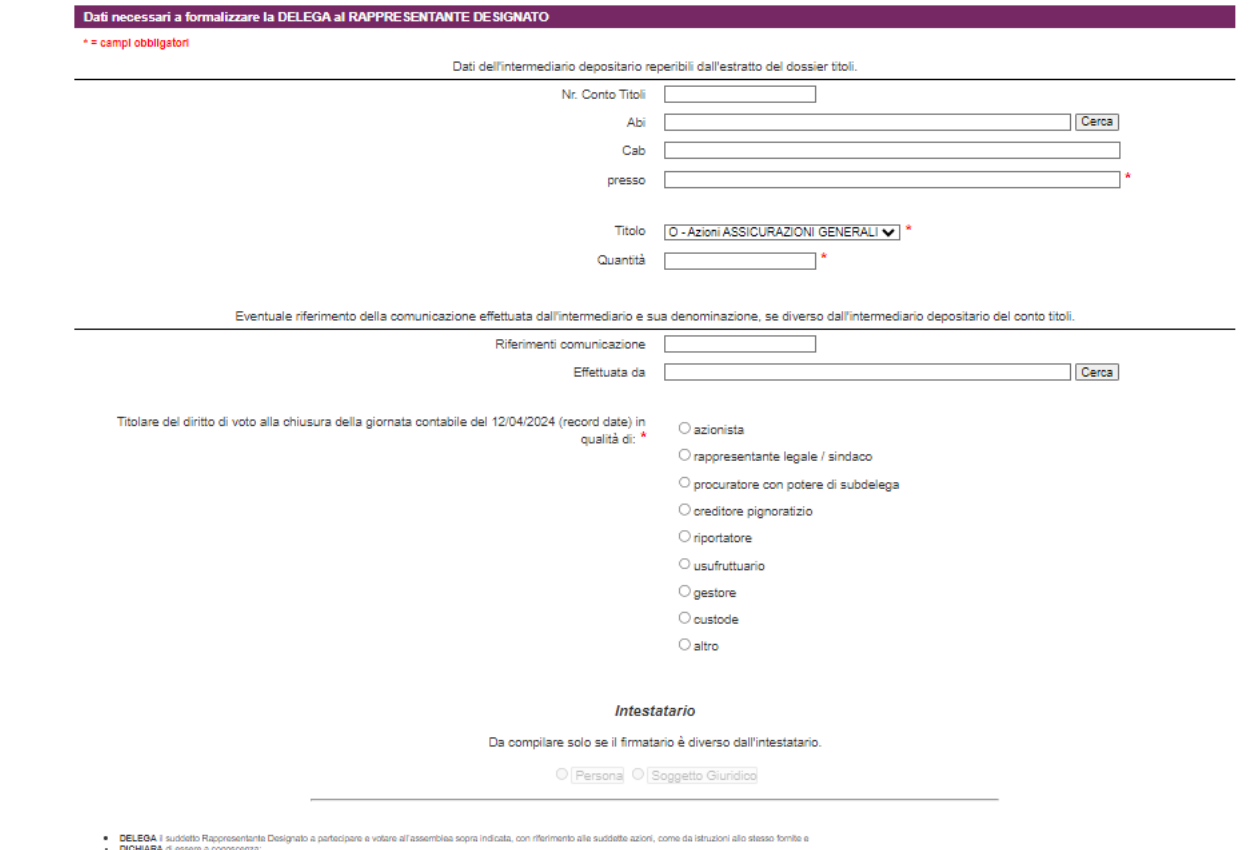

dela posibilità de desa il Rapresonta Designio contras illusioni di verso anche se consegue a la consegue della consegue della consegue della consegue della consegue della consegue della consegue della consegue della conse

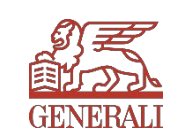

Figura 10

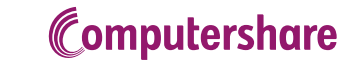

### 3. COMPILAZIONE DEI DATI RELATIVI ALL'AVENTE DIRITTO Delega al Rappresentante Designato ex art. 135-undecies

Se chi compila il form è rappresentante legale di un soggetto giuridico, selezionando l'opzione "rappresentante legale" si attiverà il campo successivo dove, selezionando "Soggetto Giuridico", si aprirà un form dove si dovranno compilare i campi con i dati della società rappresentata e si dovrà fare l'upload del documento attestante i poteri di rappresentanza (es. Visura Camerale). Un modulo simile apparirà selezionando "Persona", e chiederà le informazioni corrispondenti alla persona fisica. (Vedi Figura 11)

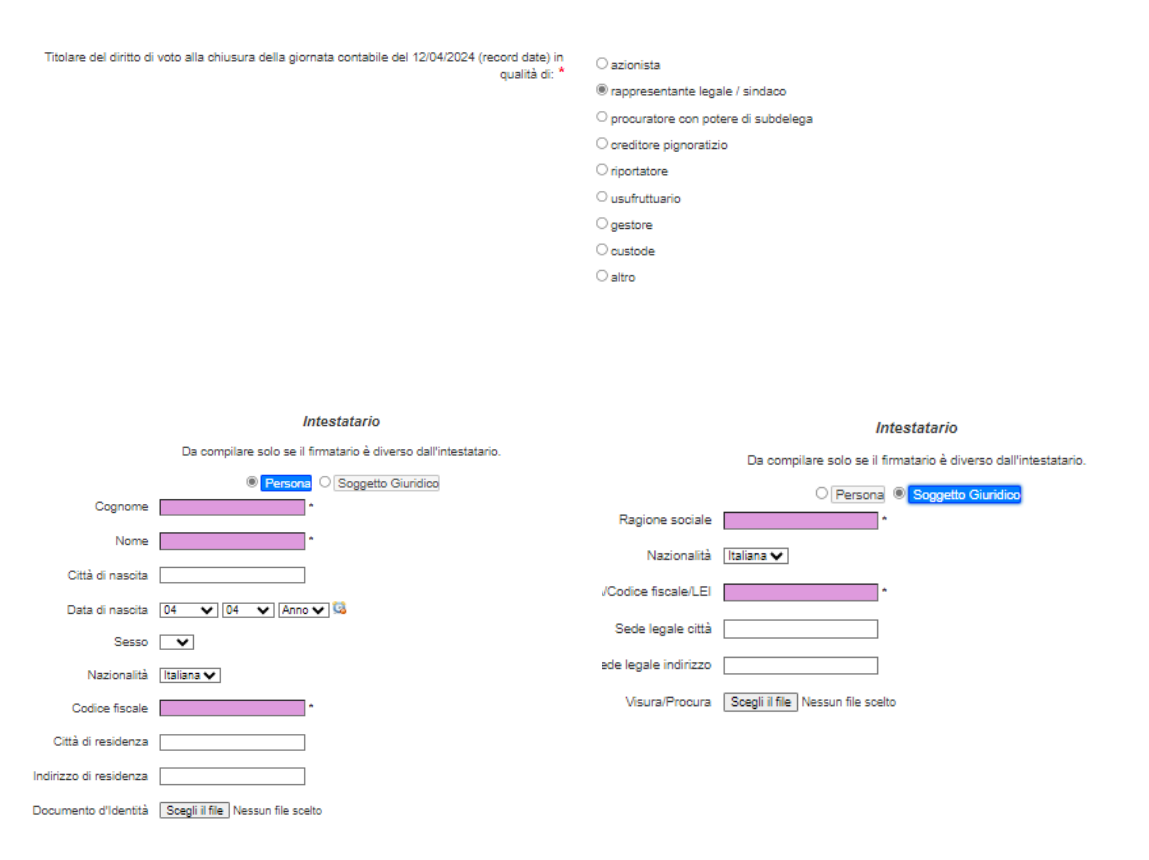

Figura 11

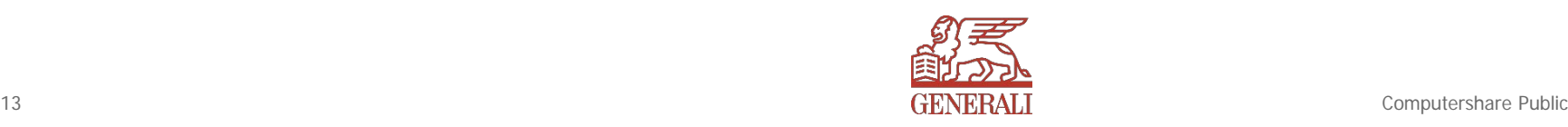

#### 4. ISTRUZIONI DI VOTO Delega al Rappresentante Designato ex art. 135-undecies

**SEDE ORDINARIA** - (punto 1 all'on Approvazione de Consiglio di Ammini<br>Presentazione del b<br>nerenti e consegue

szione A - voto per di - (nunto 1 all'ord

Desunazione dei<br>erenti e consegui<br>clone A - voto per del **42-126bls** - La sezione<br>voti effettuati in questa s 3 - (punto 2 all'ord ullamento nel o

al Approvazione de **onseguenti. Deleg<br>szlone A -** voto par del **SEDE STRAORDINA** 

4 - (punto 2 all'ord annullamento nel q<br>annullamento nel q<br>benza riduzione del szione A - voto per d

5 - (nunto 3 all'ord ) Modifica dell'art. tione A - voto per de .<br>2-126bls - La sezion<br>of offettual in questa s - (punto 3 all'ord statuto sociale: de olatato Societti, en<br>b) Modifica dell'ar sensi dell'art. 5 del<br>Bezione A - voto per del **12-128blc** - La sezion<br>voti effettuati in questa s

- (punto 3 all'ord tuto sociale: de statuto sociale, del<br>2) Modifica dell'art.<br>all'Assemblea<br>Bezione A - voto per dell **12-126bls** - La sezion<br>roti effettuati in questa s

- (punto 3 all'on statuto sociale: del f) Modifica dell'art lel Presidente del<br>lezione A - voto per de

- (punto 3 all'on tuto sociale: de l Modifica dell'ar r, modifica dell'art<br>Imministrazione (<br>lezione A - volo per de

10 - (punto 3 all'or statuto sociale: de f) Modifica degli art normativa vigente :<br>"'Collegio'').<br>tezione A - voto par dal

**Delibere** 

#### **Sezione A**

Opzione di voto per le proposte come da relazioni pubblicate dalla società. Si può esprimere:

- il voto favorevole, barrando la lettera F
- il voto contrario, barrando la lettera C
- l'astensione, barrando la lettera A

Se viene selezionata l'opzione «nessuna scelta» le azioni non saranno conteggiate tra le votanti della delibera per la quale non è stata espressa la facoltà di voto.

ATTENZIONE: E' necessario compilare tutti i campi per poter proseguire con l'invio della delega e delle istruzioni di voto.

Al termine della compilazione cliccare su "Invio Voto" in fondo alla pagina per inviare le istruzioni di voto, oppure "*Indietro*" se si vuole tornare alla schermata precedente.

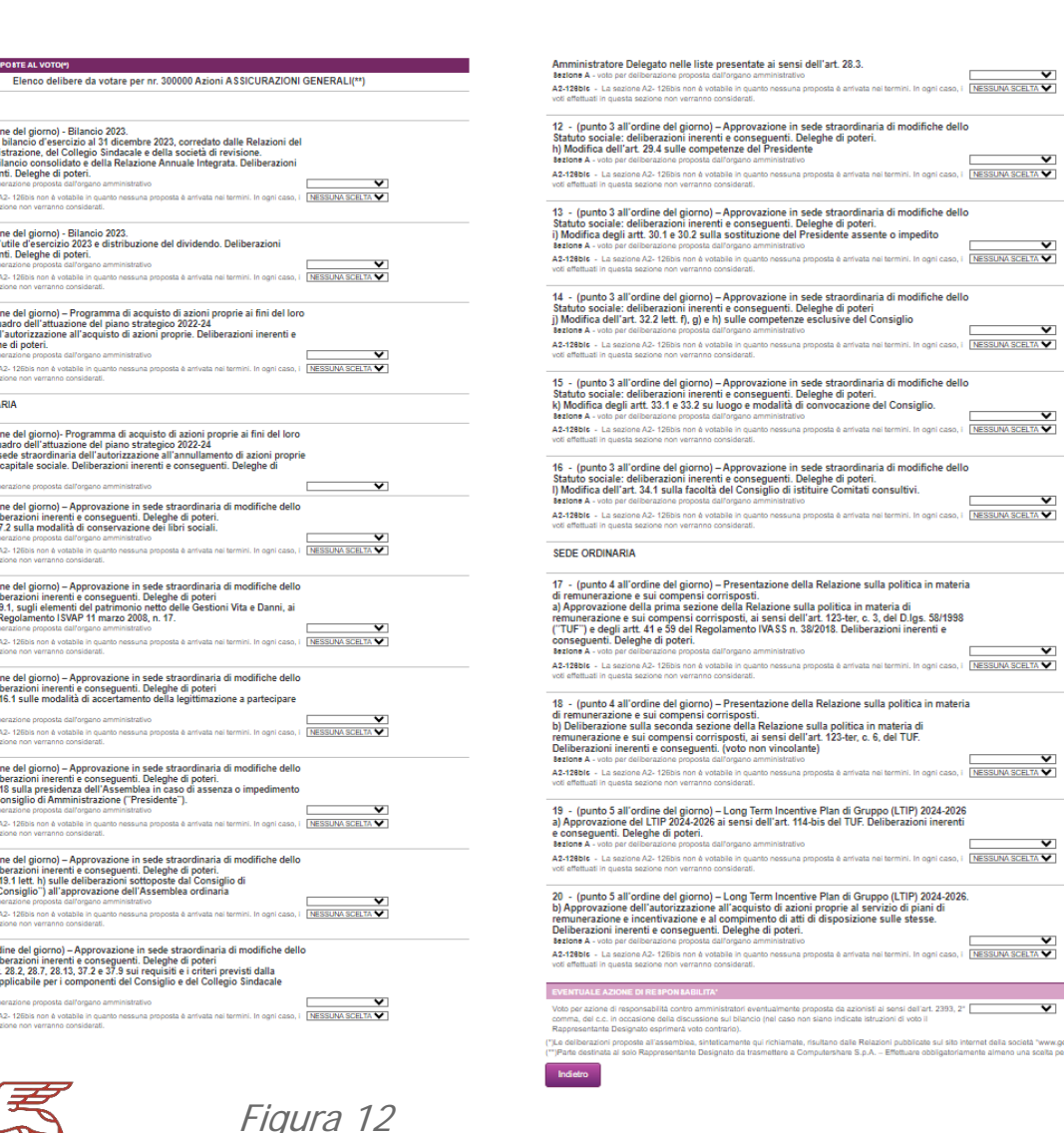

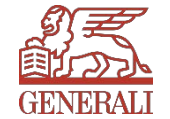

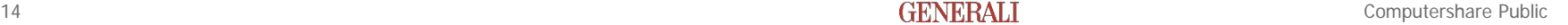

# Delega al Rappresentante Designato ex art. 135-undecies

#### 5. STAMPA DELEGA

La compilazione guidata è terminata. Dalla schermata che apparirà, cliccando su "SCARICA il modulo di delega e istruzioni di voto" si potrà quindi scaricare il modulo di delega per salvarlo sul PC e per stamparlo.

Questa operazione è necessaria per poter poi inviare il modulo stampato e debitamente firmato al Rappresentate Designato con le modalità indicate nella pagina. (vedi Figura 13)

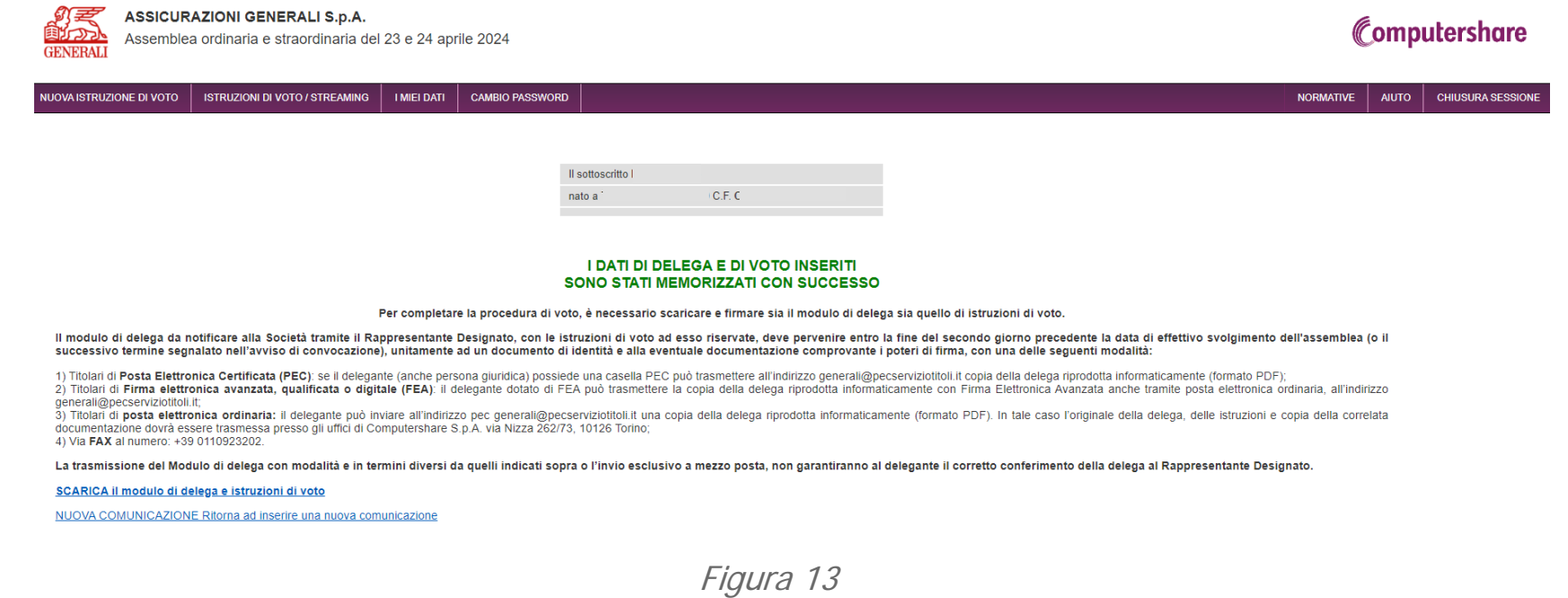

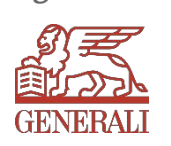

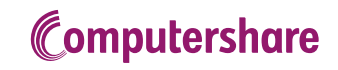

#### 5. STAMPA DELEGA Delega al Rappresentante Designato ex art. 135-undecies

Si potrà altresì compilare una nuova delega, nel caso ad esempio di un altro possesso per un deposito presso un intermediario differente da quello appena indicato nella delega compilata, cliccando su "NUOVA COMUNICAZIONE". (vedi Figura 14)

#### **I DATI DI DELEGA E DI VOTO INSERITI** SONO STATI MEMORIZZATI CON SUCCESSO

Per completare la procedura di voto, è necessario scaricare e firmare sia il modulo di delega sia quello di istruzioni di voto.

Il modulo di delega da notificare alla Società tramite il Rappresentante Designato, con le istruzioni di voto ad esso riservate, deve pervenire entro la fine del secondo giorno precedente la data di effettivo svolgimento dell'assemblea (o il successivo termine segnalato nell'avviso di convocazione), unitamente ad un documento di identità e alla eventuale documentazione comprovante i poteri di firma, con una delle seguenti modalità:

1) Titolari di Posta Elettronica Certificata (PEC): se il delegante (anche persona giuridica) possiede una casella PEC può trasmettere all'indirizzo generali@pecserviziotitoli.it copia della delega riprodotta informaticamente (formato PDF):

2) Titolari di Firma elettronica avanzata, qualificata o digitale (FEA): il delegante dotato di FEA può trasmettere la copia della delega riprodotta informaticamente con Firma Elettronica Avanzata anche tramite posta elettronica ordinaria, all'indirizzo generali@pecserviziotitoli.it;

3) Titolari di posta elettronica ordinaria: il delegante può inviare all'indirizzo pec generali@pecserviziotitoli.it una copia della delega riprodotta informaticamente (formato PDF). In tale caso l'originale della delega, delle istruzioni e copia della correlata documentazione dovrà essere trasmessa presso gli uffici di Computershare S.p.A. via Nizza 262/73, 10126 Torino; 4) Via FAX al numero: +39 0110923202.

La trasmissione del Modulo di delega con modalità e in termini diversi da quelli indicati sopra o l'invio esclusivo a mezzo posta, non garantiranno al delegante il corretto conferimento della delega al Rappresentante Designato.

SCARICA il modulo di delega e istruzioni di voto

NUOVA COMUNICAZIONE Ritorna ad inserire una nuova comunicazione

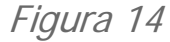

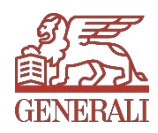

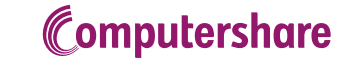

## 5. STAMPA DELEGA Delega al Rappresentante Designato ex art. 135-undecies

#### ANTEPRIMA MODULO DA STAMPARE

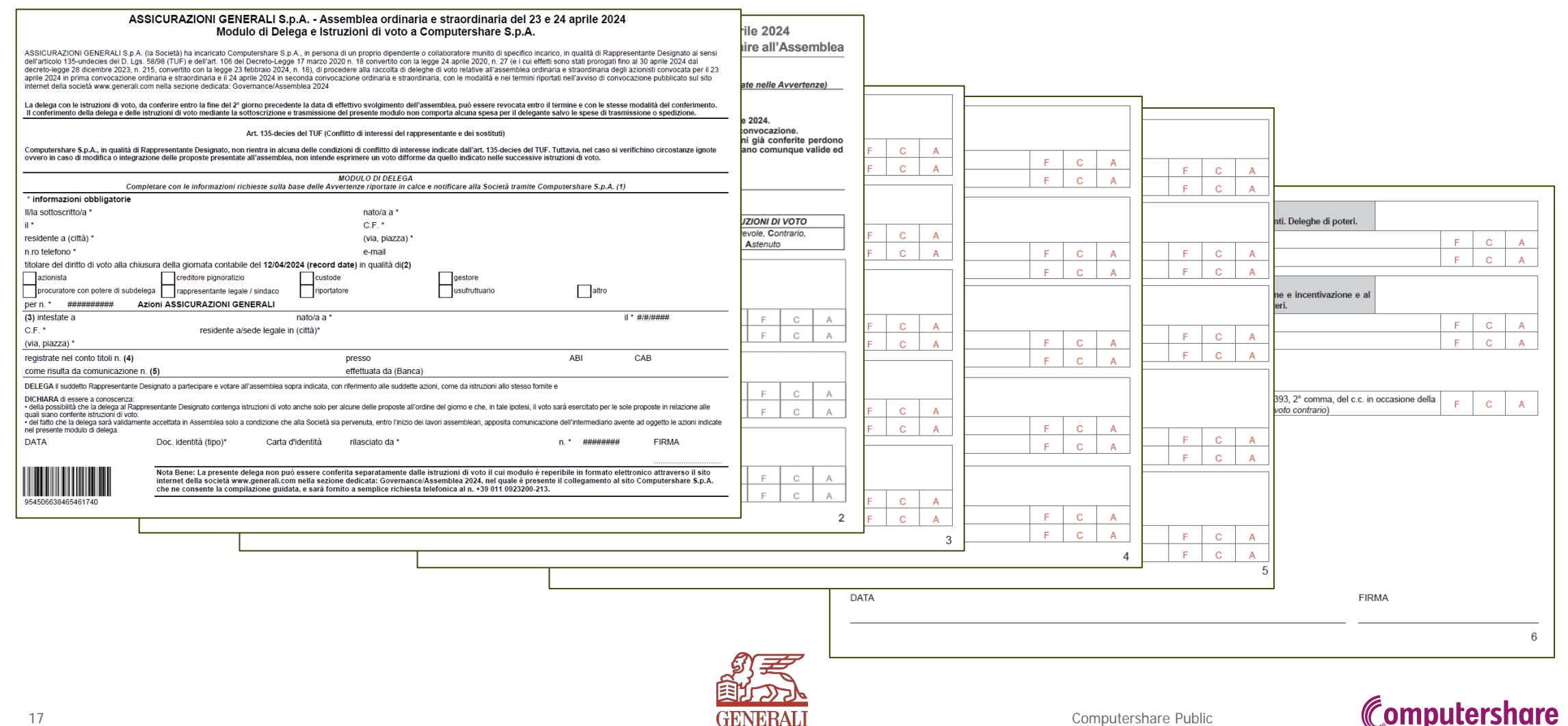

## Delega al Rappresentante Designato ex art. 135-undecies

Il modulo di delega da notificare alla Società tramite il Rappresentate Designato, con le istruzioni di voto ad esso riservate, deve pervenire entro la fine del secondo giorno precedente la data di effettivo svolgimento dell'assemblea (o il successivo termine segnalato nell'avviso di convocazione), unitamente ad un documento di identità e alla eventuale documentazione comprovante i poteri di firma, con una delle seguenti modalità:

1) Titolari di Posta Elettronica Certificata (PEC): se il delegante (anche persona giuridica) possiede una casella PEC può trasmettere all'indirizzo generali@pecserviziotitoli.it copia della delega riprodotta informaticamente (formato PDF); 2) Titolari di Firma elettronica avanzata, qualificata o digitale (FEA): il delegante dotato di FEA può trasmettere la copia della delega riprodotta informaticamente con Firma Elettronica Avanzata anche tramite posta elettronica ordinaria all'indirizzo generali@pecserviziotitoli.it;

3) Titolari di posta elettronica ordinaria: il delegante può inviare all'indirizzo pec generali@pecserviziotitoli.it una copia della delega riprodotta informaticamente (formato PDF). In tale caso l'originale della delega, delle istruzioni <sup>e</sup> copia della correlata documentazione dovrà essere trasmessa presso gli uffici di Computershare S.p.A. via Nizza 262/73, 10126 Torino; 4) Via FAX al numero: +39 0110923202.

La trasmissione del Modulo di delega con modalità e in termini diversi da quelli indicati sopra o l'invio esclusivo a mezzo posta, non garantiranno al delegante il corretto conferimento della delega al Rappresentante Designato.

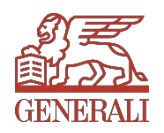

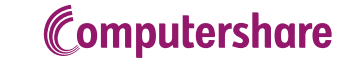

#### RICHIESTA ACCESSO ALLO STREAMING

Nella schermata che si aprirà bisognerà cliccare su "RICHIESTA ACCESSO ALLO STREAMING" per poter compilare la delega (Vedi Figura 8) e cliccare su "RICHIESTA" .

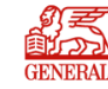

**ASSICURAZIONI GENERALI S.p.A.** Assemblea ordinaria e straordinaria del 23 e 24 aprile 2024

**ISTRUZIONI DI VOTO / STREAMING** NUOVA ISTRUZIONE DI VOTO **I MIEI DATI CAMBIO PASSWORD** 

#### RICHIESTA ACCESSO ALLO STREAMING

Generali è stata tra le prime società in Italia a trasmettere una parte dei lavori assembleari in streaming, relativamente ai discorsi dei vertici della Società. Anche quest'anno si è deciso di dare la possibilità a tutti assembleari.

In conformità con lo stato di evento privato dell'Assemblea, l'accesso allo streaming assembleare sarà possibile soltanto a coloro che avranno richiesto al loro istituto depositario di inviare la comunicazione per la parte 83-sexies del TUF) e quindi risulteranno essere azionisti di Assicurazioni Generali alla data del 12 aprile 2024, record date.

La Compagnia ha predisposto che il servizio venga erogato tramite la piattaforma di Computershare S.p.A., società che è stata anche nominata quale Rappresentante Designato per la nostra assemblea del 24 aprile 2024.

Sarà possibile inviare la richiesta per la diretta streaming a partire dal giorno 12 aprile 2024, ed entro e non oltre le 24.00 del giorno 23 aprile 2024.

ISTRUZIONI:Per accedere allo streaming, premere il tasto "Richiesta" in fondo alla pagina. All'invio della richiesta per la fruizione del servizio di streaming comparirà un cruscotto con la dicitura "In attesa di validazio previa verifica da parte di Assicurazioni Generali, per il tramite di Computershare, della valida ricezione della comunicazione per la partecipazione assembleare sopracitata. A seguito dell'accettazione della richiesta, il verranno effettuate comunicazioni via email relative all'avvenuta convalida: questa sarà visibile sulla piattaforma, anche successivamente alla data di richiesta, non appena la comunicazione succitata sarà pervenuta dall'i

La diretta streaming inizierà in concomitanza dei lavori assembleari alle ore 09:00 del 24 aprile 2024 e sarà accessibile tramite questa piattaforma, utilizzando le credenziali usate per la registrazione.

Cliccando sul pulsante si accettano i Termini del servizio

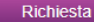

**SELEZIONA PER VOTARE** 

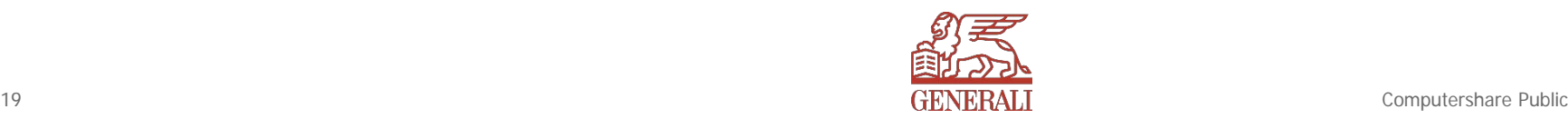

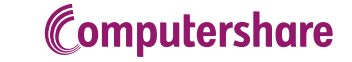

**NORMATIVE** 

**AIUTO** 

**CHIUSURA SESSIONE** 

## In attesa della convalida delle istruzioni di voto e dell'accesso in streaming

Dopo aver inviato le richieste, la dashboard includerà la dicitura **"In attesa di validazione",** accompagnata da un'icona **gialla**. Assicurazioni Generali, tramite Computershare, li convalida dopo la valida ricezione della comunicazione di partecipazione all'Assemblea (CPA). A seguito dell'accettazione della richiesta, l'icona sulla dashboard diventerà **verde** con la dicitura "**Validato**". **Non verranno inviate comunicazioni via email relative alla validazione:** lo stato sarà visibile sulla piattaforma, anche successivamente alla data della richiesta, non appena la suddetta comunicazione sarà pervenuta all'intermediario. Lo streaming inizierà contestualmente all'Assemblea degli azionisti: **alle ore 9.00 del 24 aprile 2024**, e non prima; sarà accessibile attraverso questa piattaforma, utilizzando le credenziali utilizzate per la registrazione.

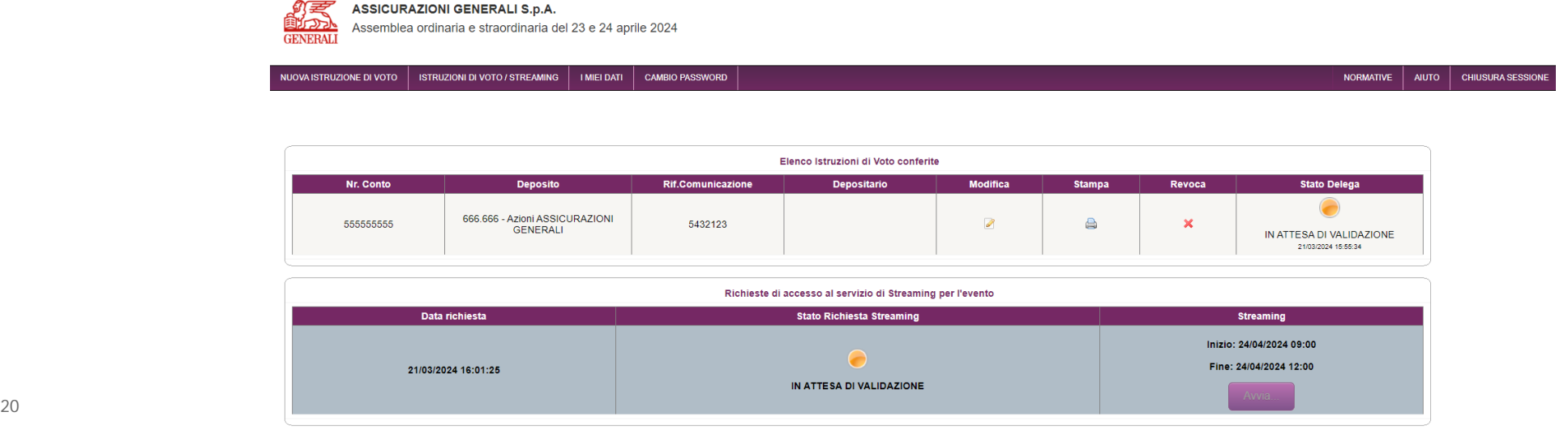

## 6. CONTATTI Delega al Rappresentante Designato ex art. 135-undecies

Per qualsiasi informazione è possibile contattare Computershare S.p.A.

- $\geq$  al numero +39 011 0923200 dalle ore 10.00 alle ore 13.00 e dalle ore 14.00 alle ore 17.00 dal lunedì al venerdì,
- oppure all'indirizzo di posta elettronica **[generali@pecserviziotitoli.it](mailto:generali@pecserviziotitoli.it)**

Per qualsiasi esigenza relativa **all'attivazione del servizio streaming dell'AGM24**, si prega di contattare la Shareholders Unit:

 $\geq$  ai numeri +39 040 671832 e +39 040 671220 nella giornata dell'Assemblea degli Azionisti

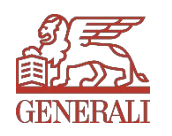